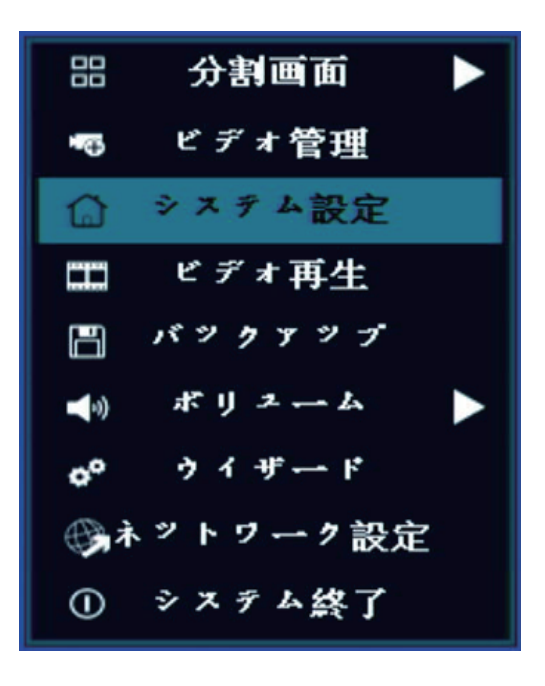

分割画面上でマウス右クリック➡「システム設定」 を左クリックします

ログイン画面が表示された場合はログインをします

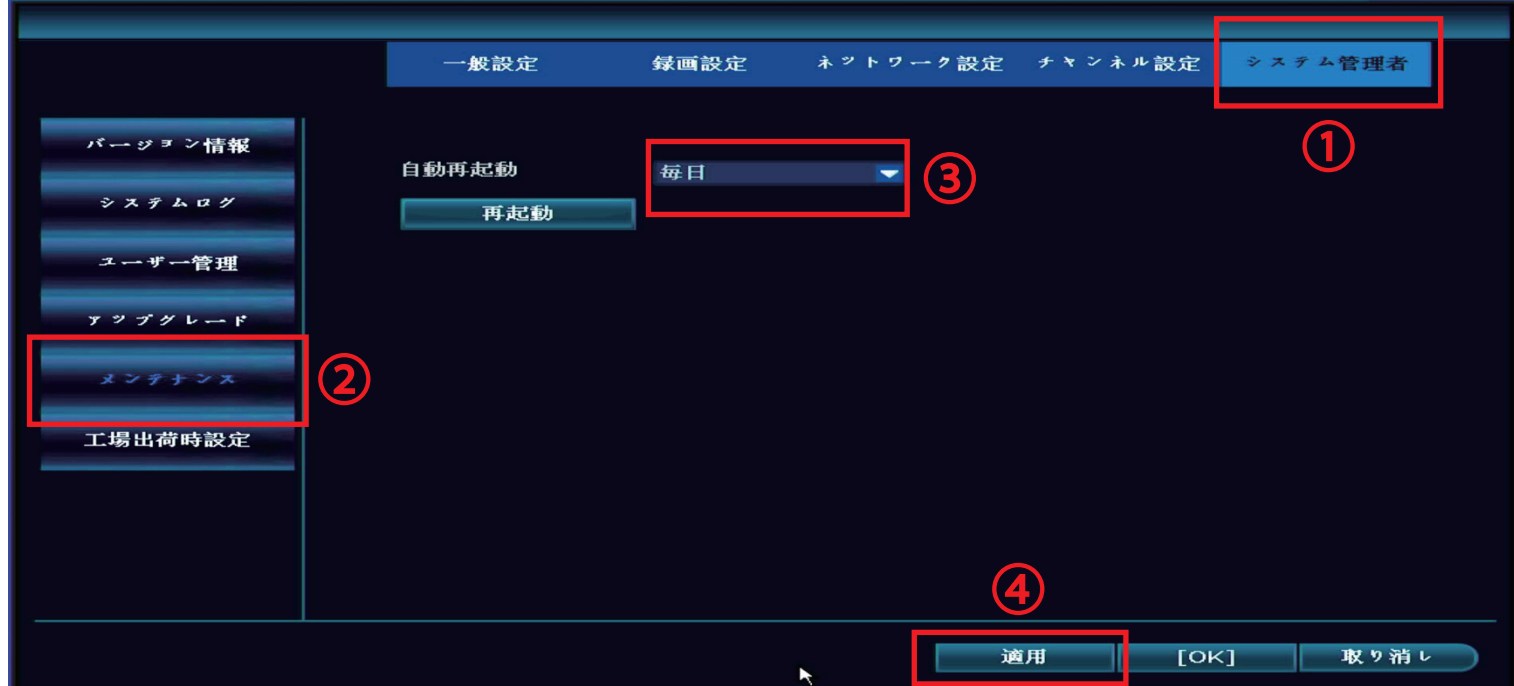

①「システム管理者」を左クリック

②「メンテナンス」を左クリック

3自動再起動を「毎日」へ変更

④「適用」を左クリックで設定は以上になります